# **Herramientas de Google**

*Google Translate. Traductor en linea*

 $(G)$  BY-NC-SA

# Índice de contenido

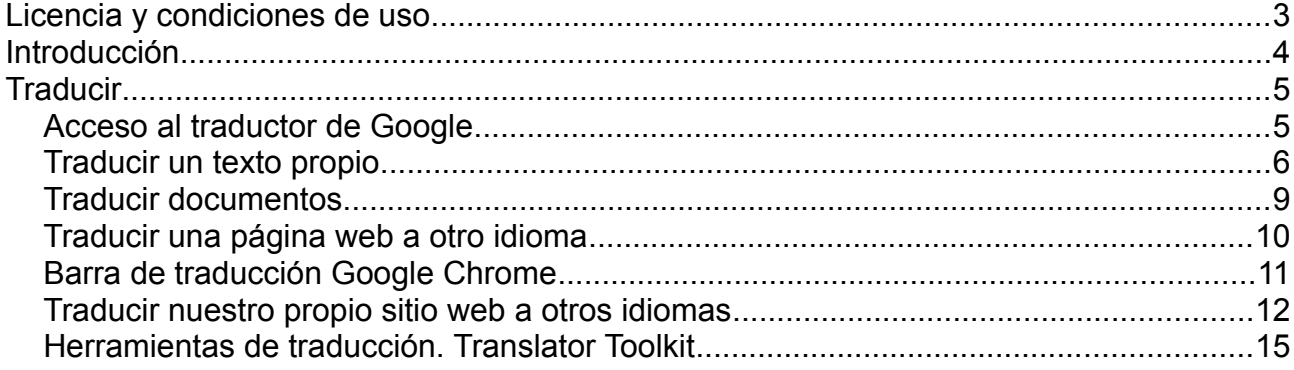

# **Licencia y condiciones de uso**

Todo el material utilizado para elaborar este curso está disponible públicamente y sujeto, excepto que se indique lo contrario, a una licencia de Reconocimiento-NoComercial-CompartirIgual (by-nc-sa) v.3.0 España de Creative Commons. Pueden copiarse, distribuirse y transmitirse públicamente siempre que no se haga para fines comerciales y se cite el autor y la fuente (Junta de Comunidades de Castilla-La Mancha), pudiendo crear obras derivadas, siempre y cuando las mismas se compartan con la misma licencia que la presente. La licencia completa puede consultarse en: [http://creativecommons.org/licenses/by-nc-sa/3.0/es/.](http://creativecommons.org/licenses/by-nc-sa/3.0/es/)

En el caso de obtener y utilizar los materiales disponibles de este curso, usted debe respetar siempre la sección que contiene la licencia de uso y el autor de la misma, dejándola visible y accesible para cualquiera que visualice este material.

Entre el material del curso se han incluido imágenes pertenecientes a las librerías gráficas Crystal Clear Actions [\(http://www.everaldo.com\)](http://www.everaldo.com/), la cuál está licenciada bajo GNU LGPL, y a cuya licencia podréis acceder desde el siguiente enlace ([licencia Crystal Clear Actions\)](http://www.iconspedia.com/dload.php?up_id=24076).

Todos los logos e imágenes oficiales utilizadas en este curso, pertenecen a sus autores y propietarios, habiéndose utilizado aquí tan solo con fines educativos y de difusión. Pueden encontrar las licencias de uso de estas imágenes en las páginas oficiales de sus propietarios o creadores.

# **Introducción**

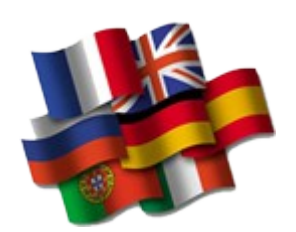

Es una sencilla pero potente herramienta que nos ayudará, tanto a realizar traducciones de nuestras búsquedas, como a traducir textos propios a una gran cantidad de lenguajes.

# **Traducir**

### *Acceso al traductor de Google*

El traductor de Google es un sistema de traducción automática, basado en datos estadísticos para traducir texto, documentos y páginas web. El traductor analiza cientos de millones de documentos en busca de patrones que ayuden a elegir la mejor traducción.

Para acceder al traductor tenemos dos formas. La primera es escribiendo en la barra de dirección http://translate.google.es.

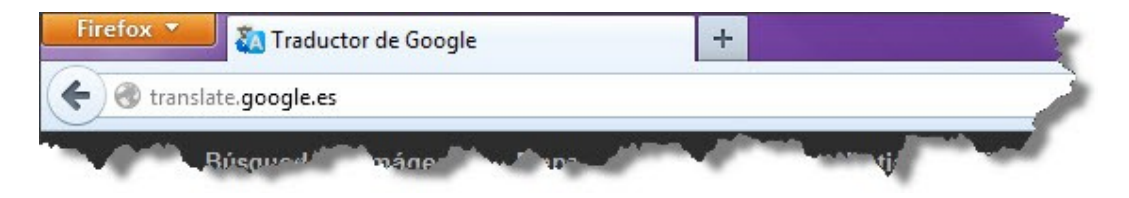

La segunda forma es haciendo clic en **Traductor** en la barra de navegación de Google. Para ello pulsamos en **Más** y luego en **Traductor**, como vemos en la siguiente imagen:

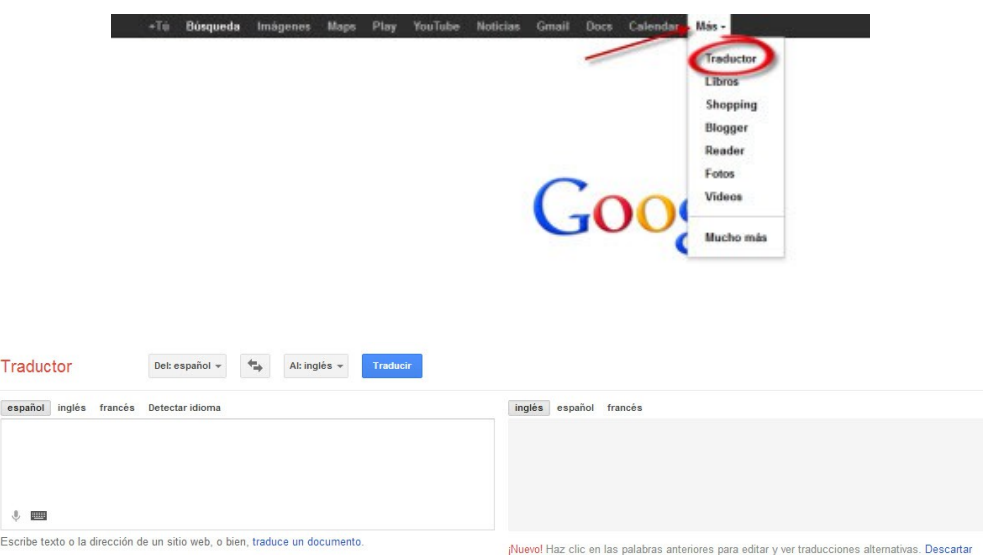

La página del traductor de Google, es sencilla y clara:

Haciendo clic en **Del:español** o **Al:inglés**, aparece la lista con todos los idiomas disponibles para realizar la traducción. Podemos seleccionar entre más de 60 idiomas.

El botón con las dos flechas, intercambia los idiomas de traducción. Por ejemplo: en la imagen, si hacemos clic en el botón de las flechas cambiaría **Del:español** a **Del:inglés** y **Al:inglés** a **Al:español**.

Hay dos cuadros, en el cuadro de la izquierda podemos escribir el texto a traducir y en el cuadro de la derecha aparecerá la traducción al idioma escogido, conforme vayamos escribiendo.

### *Traducir un texto propio*

Una de las funciones principales del traductor de Google es la traducción de textos. Traduce palabras, frases o textos que introduzcamos.

Primero elegimos el idioma en el que vamos a escribir y el idioma al que queremos realizar la traducción.

Podemos, escribir directamente en el campo, o copiar y pegar de otro origen. Si queremos traducir un texto, pero no sabemos en que idioma esta, el traductor de Google también ofrece la posibilidad de detectar idioma, para ello hacemos clic en el botón **Del:** igual que si fuéramos a escoger un idioma y pulsamos en **Detectar idioma**, es la primera opción que aparece.

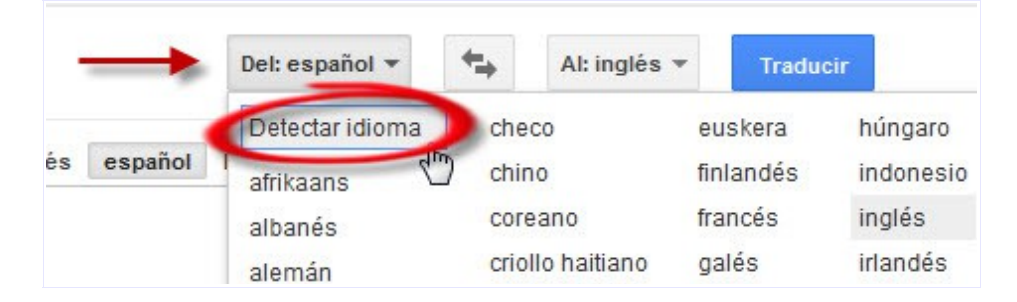

Conforme vayamos escribiendo, automáticamente, irá apareciendo la traducción en el idioma escogido, sin necesidad de hacer clic en el botón **Traducir**. Ocurre lo mismo si pegamos un texto, en cuanto lo hagamos, aparecerá su traducción.

Para desactivar la traducción instantánea, hacemos clic en **Desactivar traducción automática,** al final de la página. Ahora, para que el traductor haga la traducción, tendremos que pulsar en el botón **Traducir**. En cualquier momento podremos activar o desactivar esta opción.

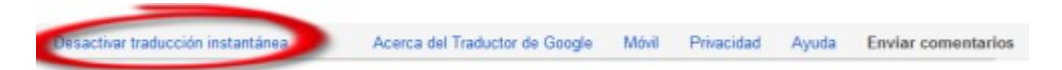

Si tenemos micrófono en nuestro equipo informático, podremos dictar las palabras o frases que queremos traducir. Para ello, hacemos clic en el micrófono que aparece en el cuadro para escribir, y hablamos. En cuanto terminemos de hablar, en el cuadro aparecerán las palabras o frases que hayamos dictado, y en el de la derecha aparecerá la traducción.

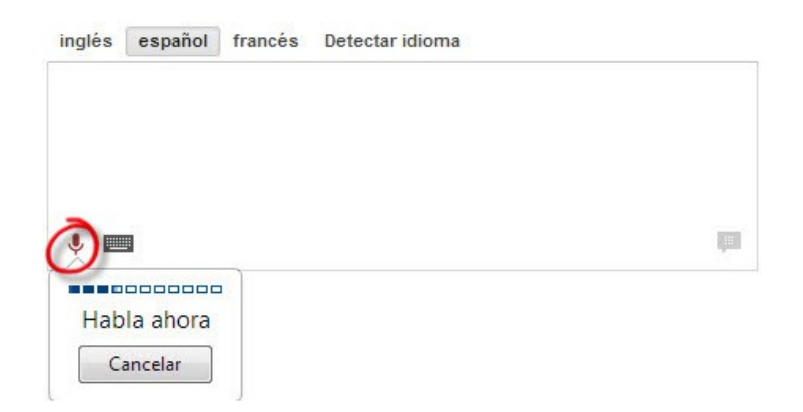

También tenemos la posibilidad de introducir el texto a traducir mediante un teclado virtual. Para ello haremos clic en el teclado que aparece en el cuatro de introducción de texto.

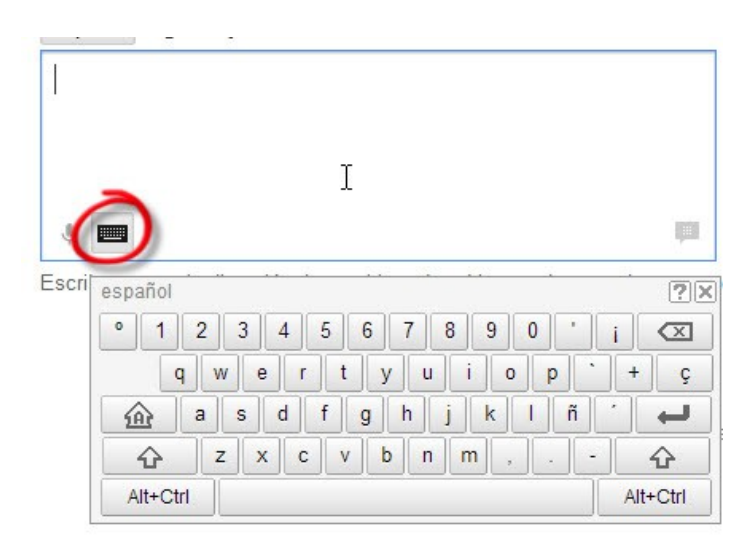

Justamente debajo del cuadro aparece un pequeño teclado; con el ratón podemos ir pulsando en las letras para componer nuestro texto a traducir.

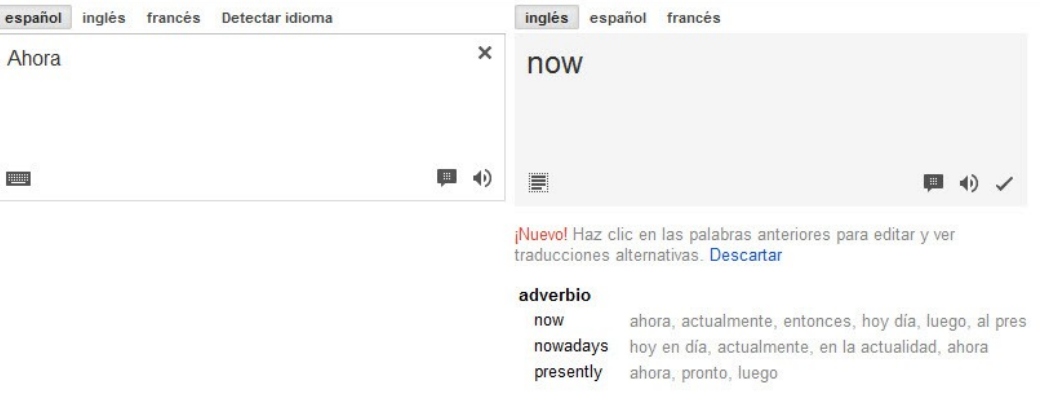

*Google Translate. Traductor en linea*

Otra opción es la lectura a viva voz del texto (el icono con forma de altavoz), tanto del texto que nosotros hemos introducido, como de la traducción que ha realizado el traductor. Hacemos clic en el icono que se encuentra debajo a la derecha, en el cuadro de traducción y en el de introducción de texto. Hay que tener en cuenta que hasta que no introduzcamos algún texto, el icono no aparecerá.

Si hacemos clic en el icono **Mostrar ejemplo de uso de palabras** (el icono con forma de diálogo de texto), que está situado debajo a la derecha, en el cuadro de introducción de texto, buscará un ejemplo en alguna web donde se utilice la palabra o palabras traducidas.

El traductor nos permite, si queremos, valorar la traducción. Podemos elegir entre buena, mala u ofensiva.

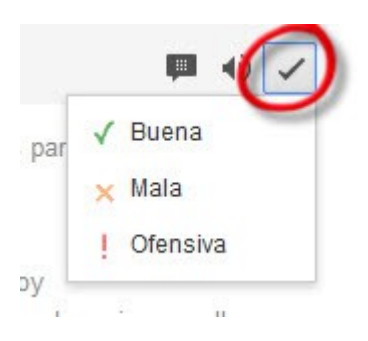

Podemos elegir palabras alternativas a la traducción, hacemos clic en la palabra o palabras, dependiendo de lo que nos permita el traductor, en el cuadro de traducción. Veremos que cuando pasamos el cursor por encima de la palabra, nos aparece marcada con el fondo en amarillo.

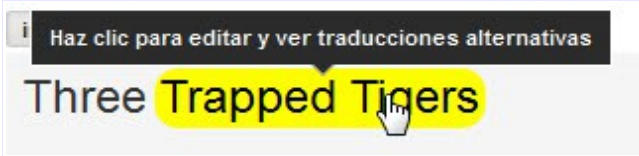

Cuando hacemos clic aparece una lista con varias palabras, si hay traducciones alternativas.

### *Traducir documentos*

A parte de introducir el texto en línea, el traductor de Google nos permite traducir documentos que tengamos alojados en nuestro ordenador.

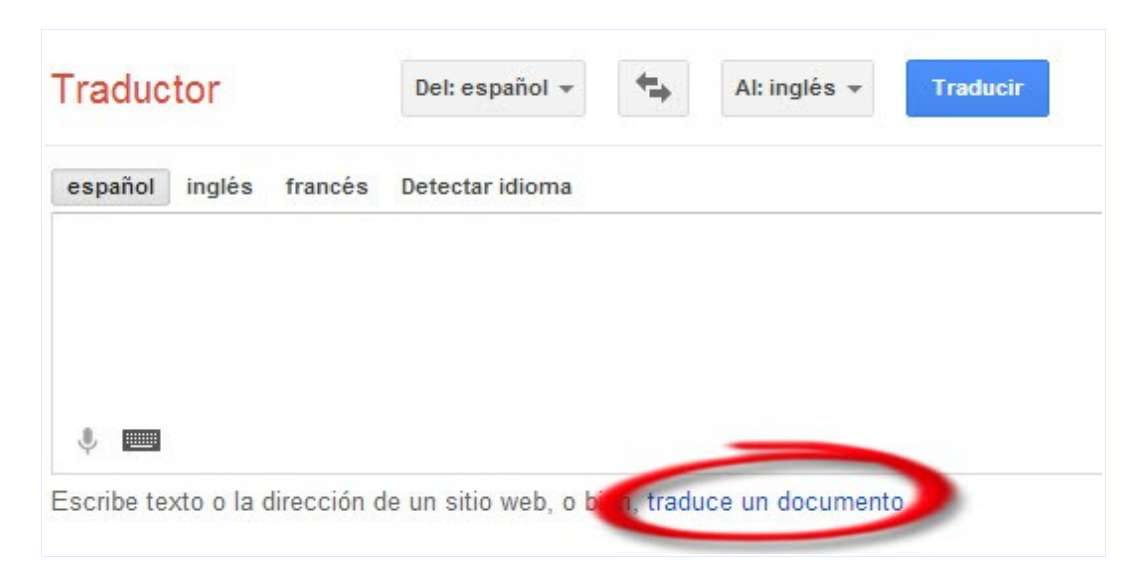

Hacemos clic en la opción **traduce un documento**, que se encuentra debajo del cuadro de introducción de texto.

Antes de seleccionar el archivo, elegimos el idioma en que está escrito el documento. y el idioma al que queremos traducir el archivo. Después. hacemos clic en **Seleccionar archivo** o **Examinar**, dependiendo del navegador que utilicemos.

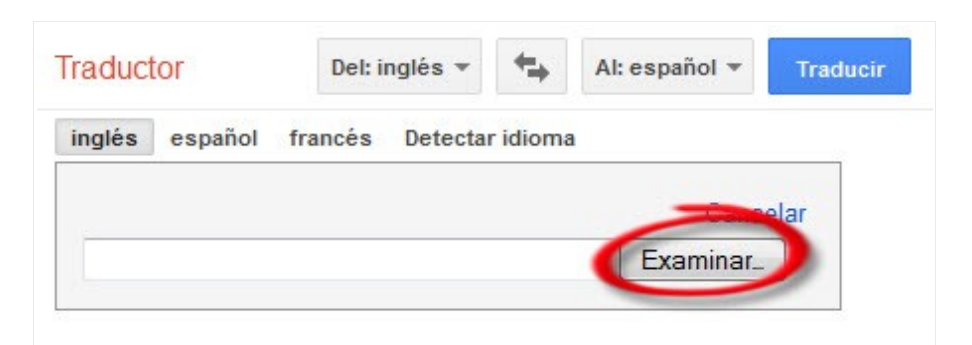

Buscamos el documento que queremos traducir, aceptamos y pulsamos **Traducir**. En otra ventana aparecerá el documento traducido, el título de la página será **Versión traducida de "nombre del archivo"**.

### *Traducir una página web a otro idioma*

Traducir una página web es muy sencillo, tan solo tenemos que escribir la dirección web de la página que queremos traducir y hacer clic en el botón **Traducir**. Al igual que en la traducción de texto, antes de pulsar **Traducir**, elegiremos el idioma en el que está escrita la página web y el idioma al que queremos traducirla. Si no sabemos en que idioma está la página web, podemos elegir la opción **Detectar idioma,** el traductor determinará, automáticamente, el idioma de la página web.

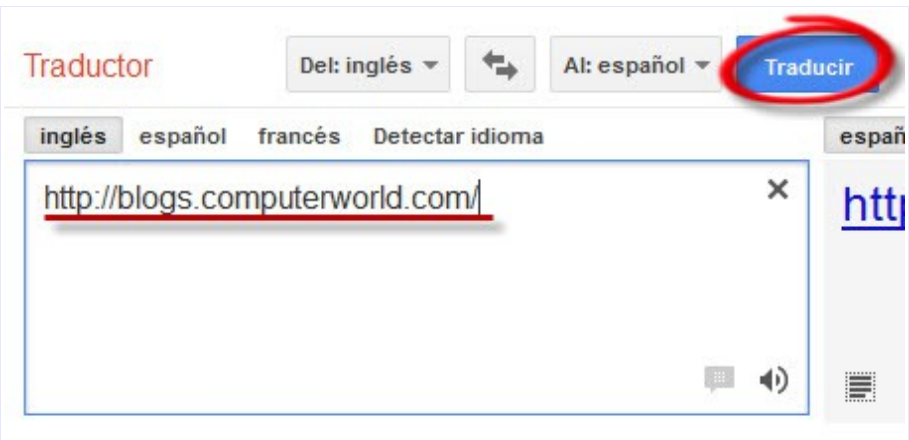

Nos aparecerá la página traducida. En la parte superior podemos ver la página en la que nos encontramos, también los idiomas en que está escrita y el idioma al que se ha traducido, además podemos ver en cualquier momento el texto original, haciendo clic en **Texto original**.

Podemos navegar por la web de forma normal, como haríamos con cualquier otra página.

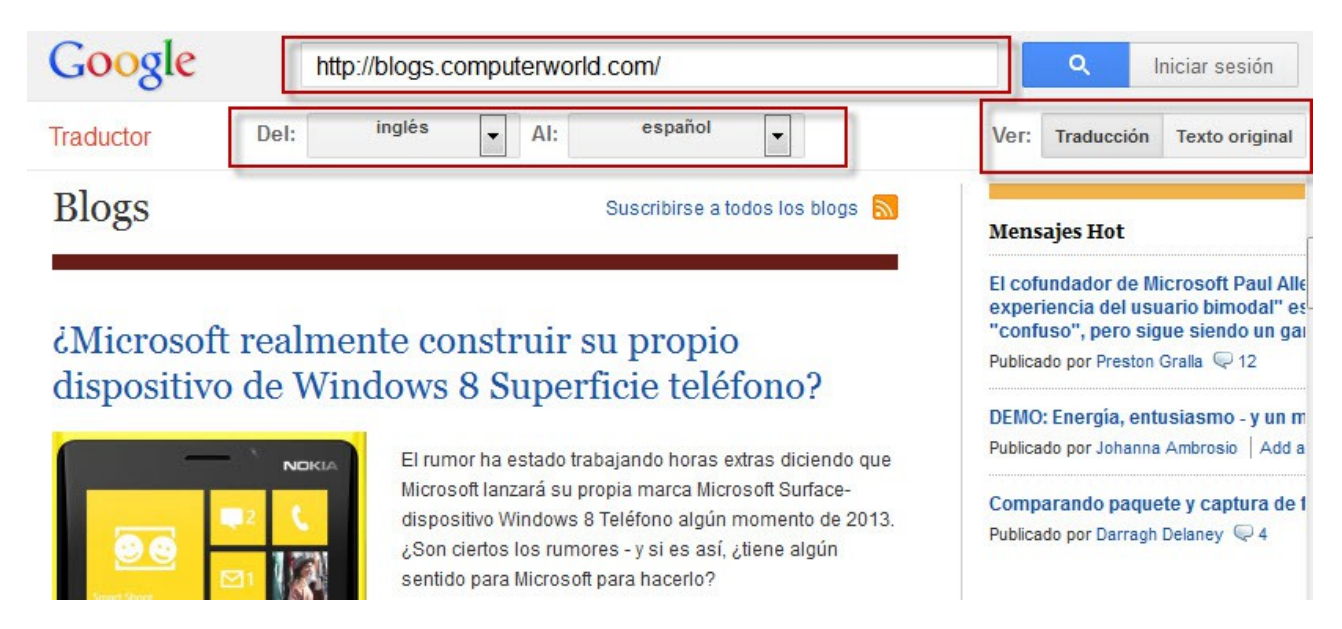

Si observamos que hay alguna parte del texto de la página web que no está del todo correcta o que tenemos una traducción mejor, podemos enviar un comentario a Google

*Google Translate. Traductor en linea*

para mejorar la calidad de las traducciones. Dejamos el ratón varios segundos por cualquier texto de la página, aparecerá un bocadillo con el texto en el idioma original y debajo veremos el enlace **Proponer una traducción mejor.**

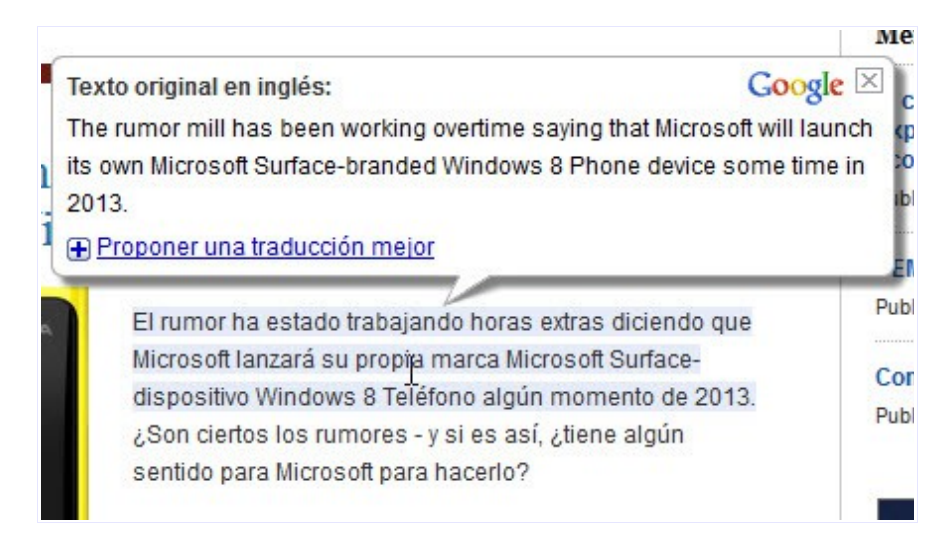

Debajo del enlace **Proponer una traducción mejor**, aparecerá un cuadro de texto donde podremos escribir la traducción. Una vez escrita, hacemos clic en **Enviar**.

### *Barra de traducción Google Chrome*

Si estamos navegando con Google Chrome, cuando estemos en alguna página de idioma distinto al nuestro, aparecerá una barra de traducción automáticamente.

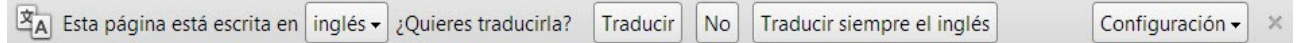

Primero aparece el idioma de la página web y después nos pregunta si queremos traducirla, tenemos varias opciones:

• **Traducir**: aparecerá traducida la página a nuestro idioma. La barra de traducción cambiará para mostrar el idioma de la página y la traducción, también está el botón para mostrar la pagina original.

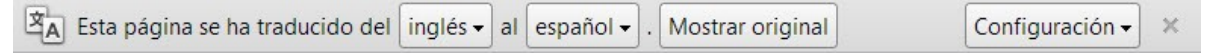

**No**: la barra desaparecerá.

• **Traducir siempre del idioma**: todas las páginas escritas en inglés aparecerán traducidas a nuestro idioma. Aparecerá la barra de traducción, donde veremos los idiomas original y traducido, y el botón para mostrar el original.

#### *Traducir nuestro propio sitio web a otros idiomas*

Google nos permite traducir nuestro sitio web a cualquiera de los idiomas disponibles en el traductor.

Pone a nuestra disposición un plugin que insertaremos en nuestra web.

Hacemos clic en **Traductor de sitios web**, como podemos ver en la siguiente imagen, o escribimos en la barra de direcciones ["http://translate.google.es/manager/"](http://translate.google.com/manager/).

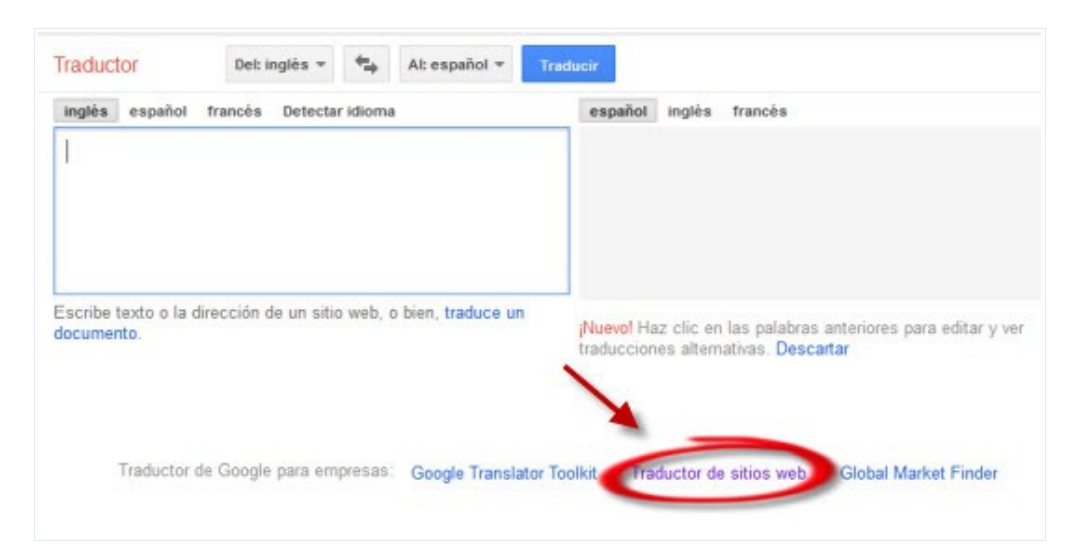

Hacemos clic en **Add to your website now** (**Agregar a su sitio web ahora)**. Para adquirir el plugin debemos estar conectados con nuestra cuenta Google, sino estamos conectados, antes de seguir, nos pedirá que iniciemos sesión.

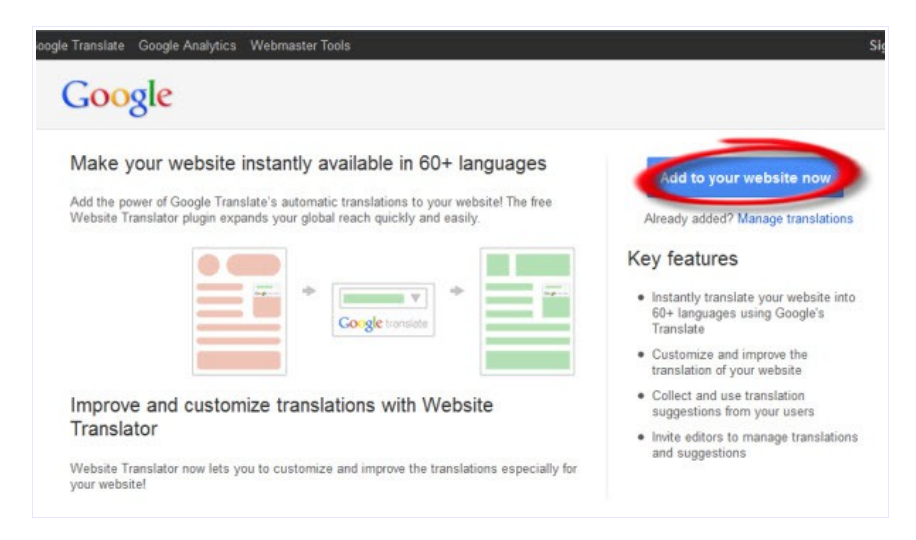

En el primer paso, debemos escribir la dirección o URL de nuestra web y elegir el idioma original de la página, después haremos clic en **Next**.

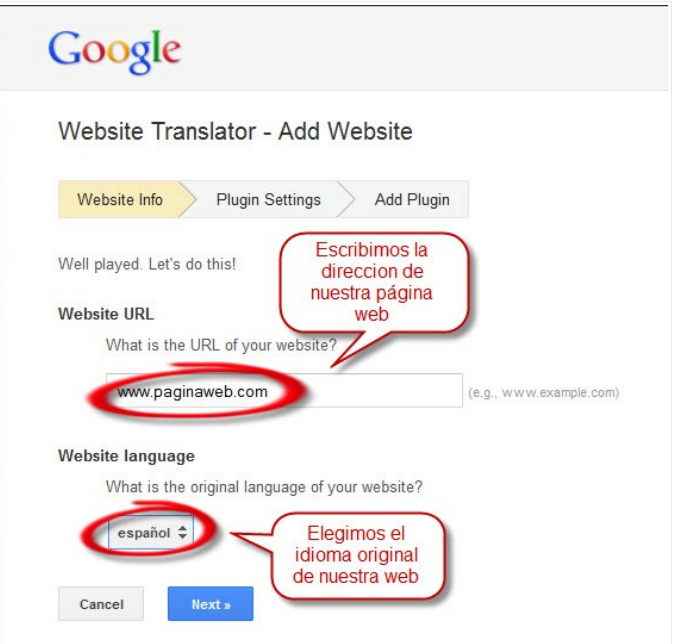

El segundo paso es la configuración del plugin. Debemos configurar los tres apartados que aparecen:

• **Translation languages (Traducción de idiomas):** tenemos dos opciones para elegir **All languages** (Todos los idiomas) y **Specific languages** (idiomas específicos). Con la primera opción, el plugin tendrá disponible todos los idiomas que ofrece el traductor y con la segunda, deberemos seleccionar los idiomas que queremos que tenga el plugin.

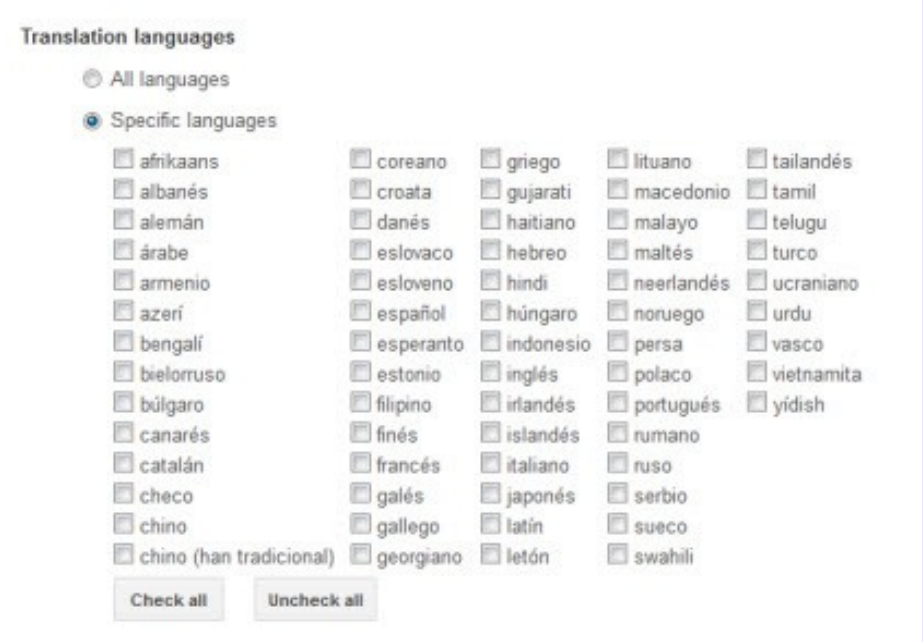

 $(G<sub>0</sub>)$  BY-NO-SA

#### *Google Translate. Traductor en linea*

• **Display mode (Modo de visualización):** especifica la forma en que se visualizará el plugin en nuestra página web. Si elegimos **Automatic** (automático), cuando un usuario de otro idioma entre en nuestra página web, esta se le mostrará traducida automáticamente.

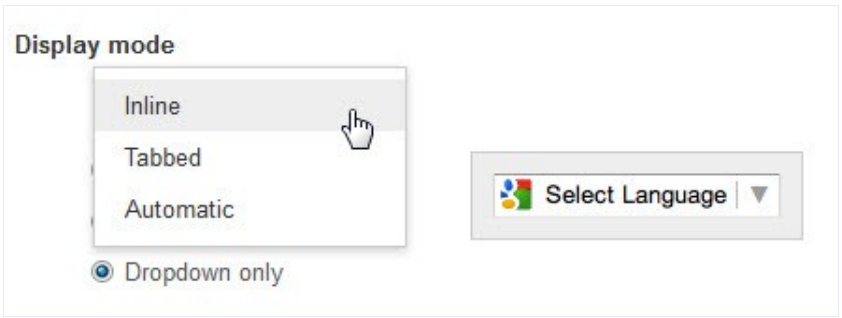

- **Advanced (avanzado)**, en esta parte aparecen tres opciones:
	- **Automatically display translation banner to users speaking languages other than the language of your page**: si activamos esta casilla a los usuarios de otro idioma distinto al nuestro, cuando entren en nuestra página, les aparecerá, automáticamente, el banner del traductor.
	- **Your page contains content in multiple languages**: si nuestra página está escrita en varios idiomas, activaremos esta casilla.
	- **Track translation traffic using Google Analytics**: si activamos esta casilla, seguiremos el tráfico de las traducciones de nuestra página en Google Analytics.

Cuando ya tengamos elegidas nuestras preferencias en los anteriores apartados hacemos clic en **Get Code** (obtener código).

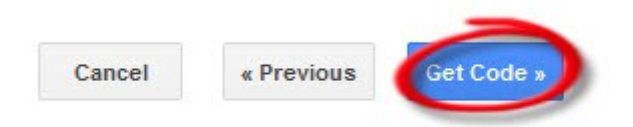

Ya tenemos nuestro plugin listo para añadirlo a nuestra página web. Ahora solo tenemos que copiar los códigos que nos proporciona en nuestra web y ya tendremos el plugin en funcionamiento.

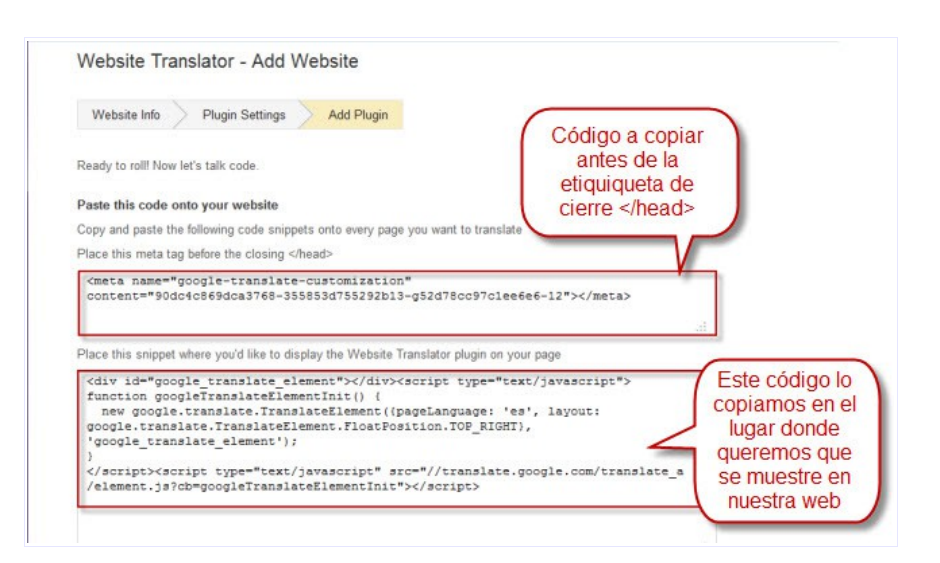

Debemos copiar y pegar los fragmentos de código en cada página de nuestro sitio web que queramos que sean traducidos y que aparezca el plugin.

#### *Herramientas de traducción. Translator Toolkit*

Google Translator Toolkit es una herramienta de traducciones de Google. Ayuda a traducir mejor y más rápidamente. Para utilizar esta herramienta debemos estar conectados a Google.

El funcionamiento de Translator Toolkit es el siguiente: subimos el documento a traducir y automáticamente, se traducirá al idioma que hemos indicado. Una vez hecho esto podemos editar los fragmentos de texto para mejorar la traducción.

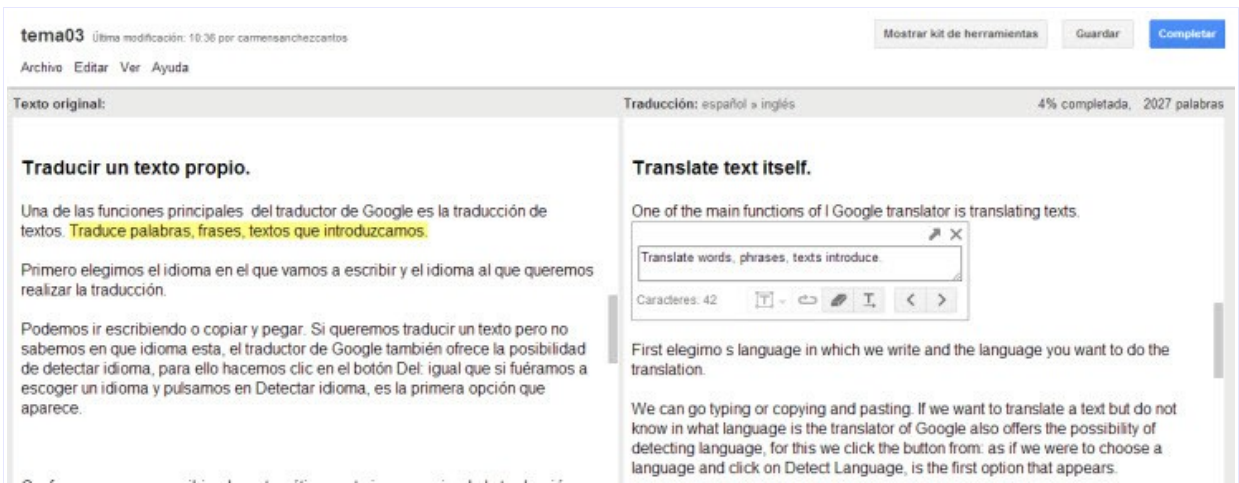

Podemos compartir la traducción con compañeros e invitarlos para que ayuden a editar la traducción. También tenemos la opción de chatear con ellos para comunicarnos más rápido.

 $(c)$  BY-NC-SA

#### *Google Translate. Traductor en linea*

A parte de poder traducir nuestros propios textos, podemos traducir páginas web, artículos de Wikipedia y vídeos de YouTube. En estos casos introduciremos la dirección de la página web o URL de cualquiera de los elementos a traducir. Otra de las herramientas que nos ofrece Translator Toolkit nos proporciona la posibilidad de ver y comparar nuestra traducción con versiones modificadas de otros usuarios de forma pública.

La diferencia entre el traductor y Translator Toolkit, es que el traductor ofrece traducciones automáticas producidas, exclusivamente, por la tecnología, sin la intervención de traductores humanos. Translator Toolkit permite a los traductores humanos trabajar más rápido y con mayor precisión, contando con la ayuda del traductor.